# **brother.**

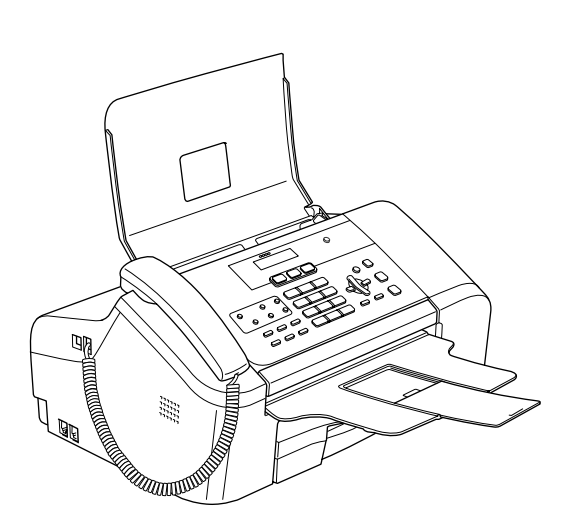

U kunt de machine pas gebruiken nadat u alle hardware en software hebt geïnstalleerd. Lees deze installatiehandleiding voor installatie-instructies en -procedures.

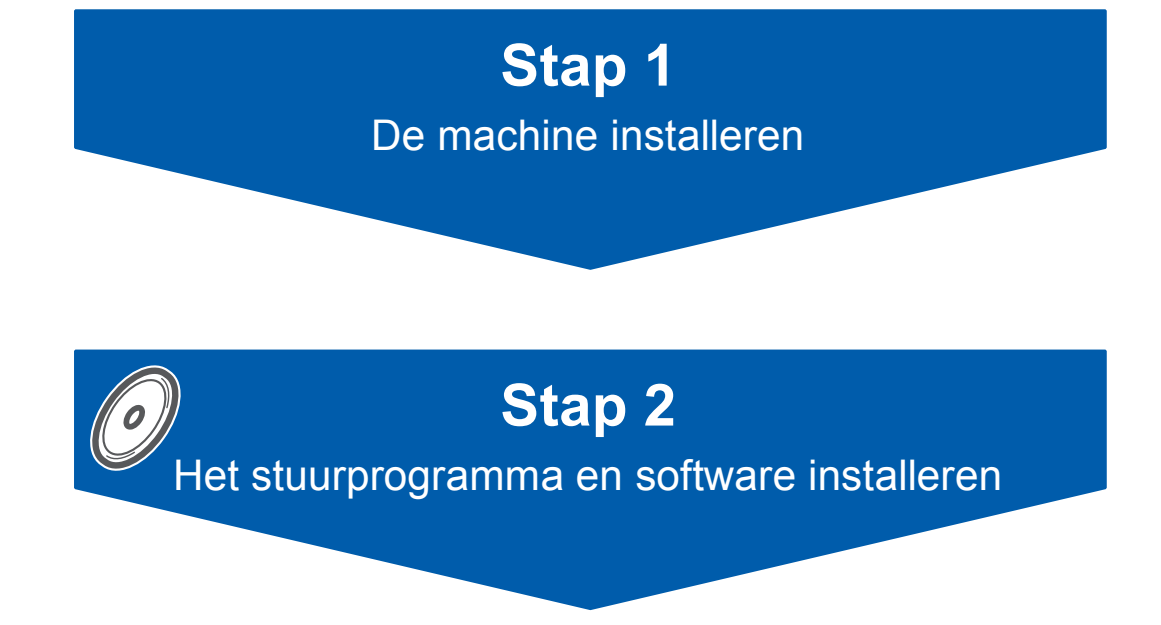

# **De installatie is voltooid!**

Bewaar deze installatiehandleiding, de gebruikershandleiding en de meegeleverde cd-rom op een veilige plaats, zodat u ze altijd snel kunt raadplegen.

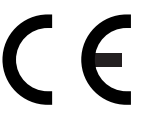

# **<sup>1</sup> Gebruikte symbolen in deze handleiding**

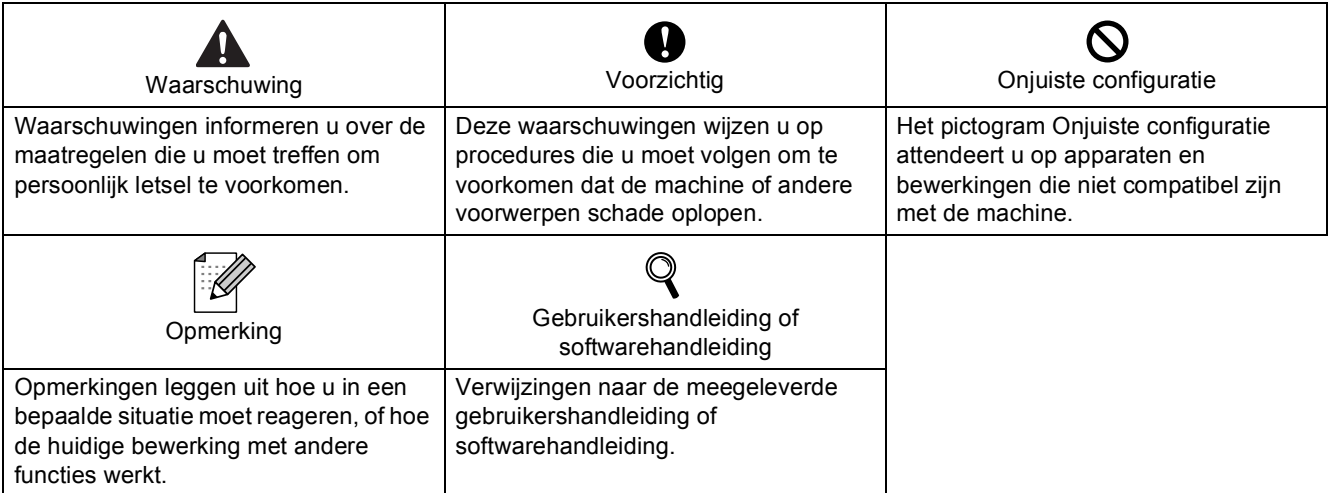

## Aan de slag

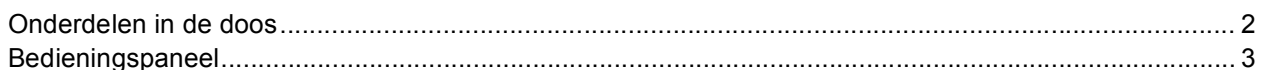

# Stap 1 - De machine installeren

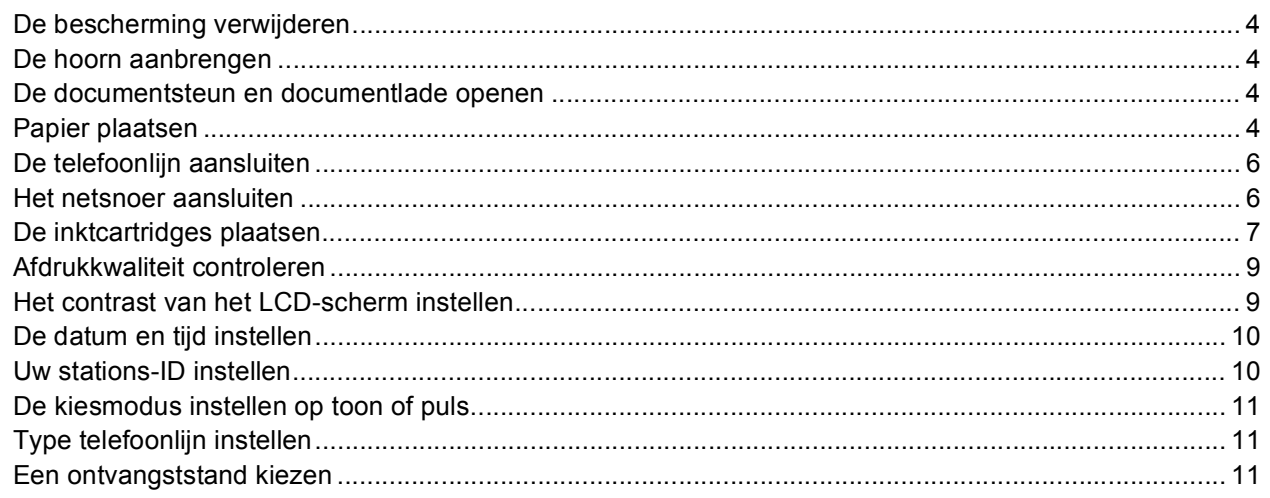

## Stap 2 - Het stuurprogramma en software installeren

## Windows<sup>®</sup>

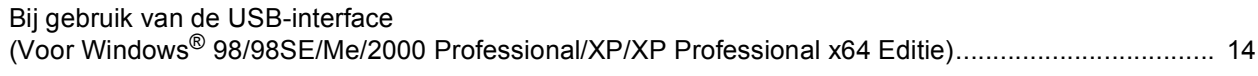

## Macintosh<sup>®</sup>

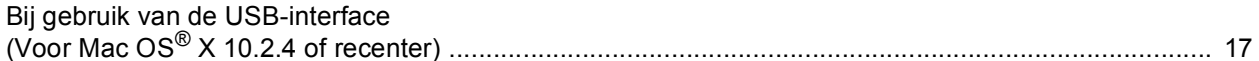

## Verbruiksartikelen

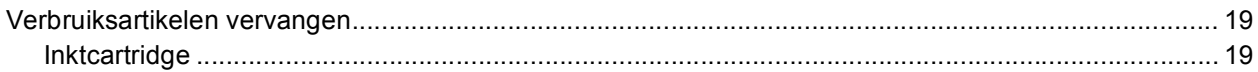

<span id="page-3-1"></span><span id="page-3-0"></span>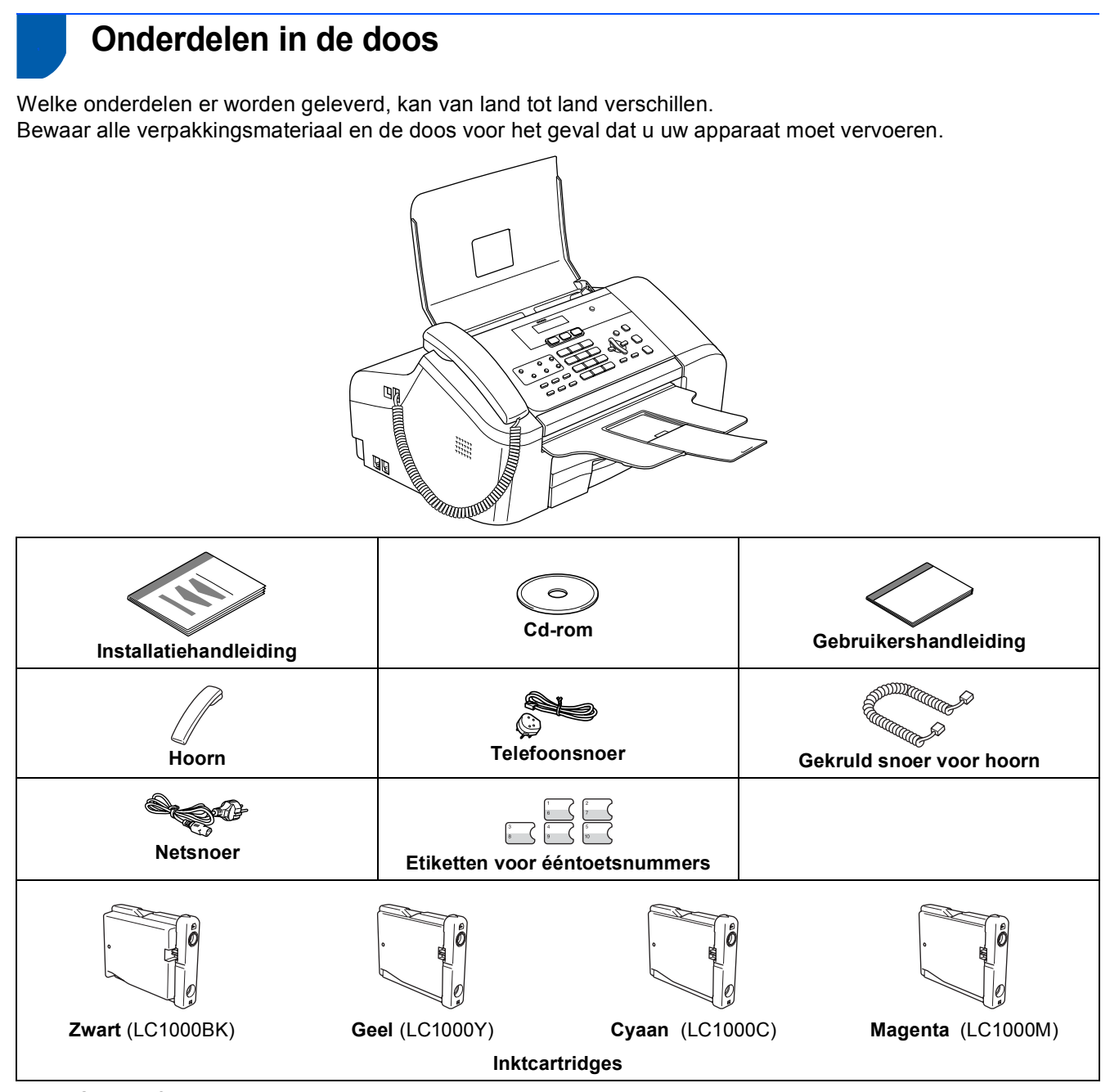

Een USB-interfacekabel is niet standaard meegeleverd.

#### **USB-kabel**

- Gebruik een USB 2,0-kabel die niet langer is dan 2 meter.
- Uw machine heeft een USB-interface die compatibel is met de USB 2,0-normering.
- Sluit de interfacekabel nu nog NIET aan.
	- De interfacekabel wordt pas aangesloten tijdens het installeren van de software.

## <span id="page-4-0"></span>**<sup>2</sup> Bedieningspaneel**

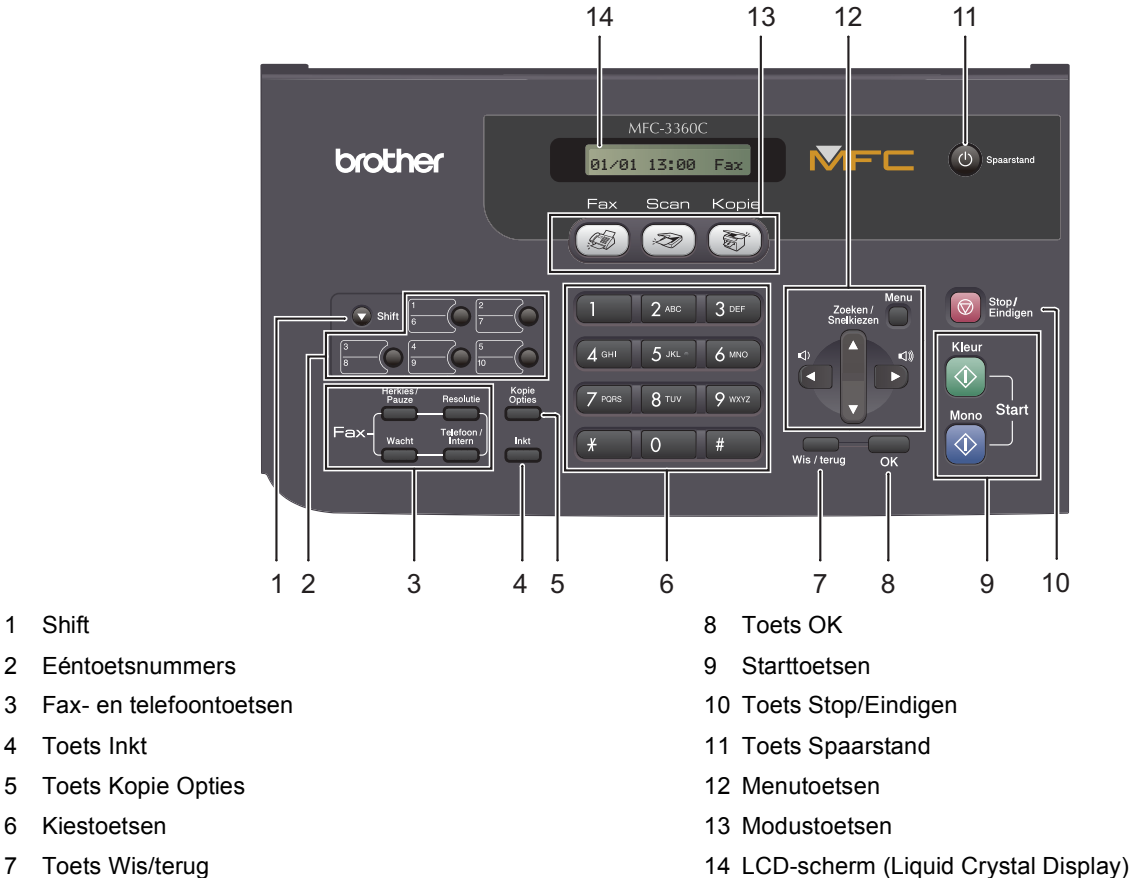

7 Toets Wis/terug

4 Toets Inkt

1 Shift

 ${\mathbb Q}$ 

*Zie Overzicht van het bedieningspaneel in hoofdstuk 1 van de Gebruikershandleiding voor meer informatie over het bedieningspaneel.*

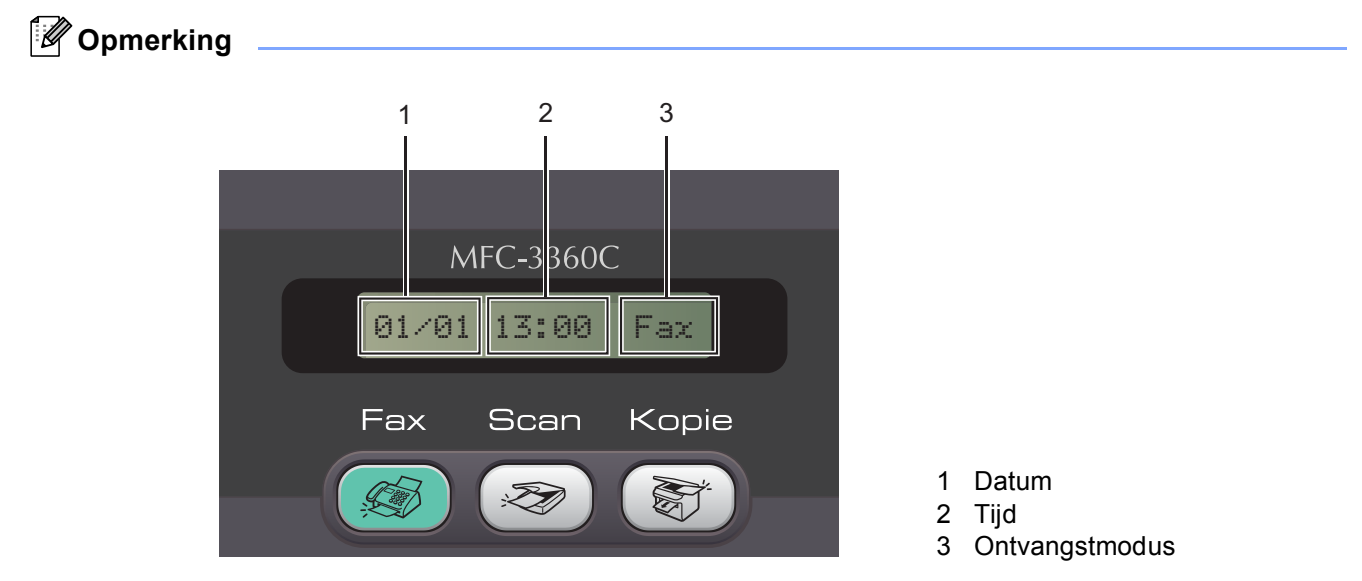

*Wanneer de machine inactief is (niet wordt gebruikt), wordt het standaarddisplay weergegeven, zoals hierboven getoond. In het standaarddisplay worden de datum, tijd en de huidige ontvangstmodus getoond.*

## <span id="page-5-0"></span>**De machine installeren Stap 1**

<span id="page-5-2"></span><span id="page-5-1"></span>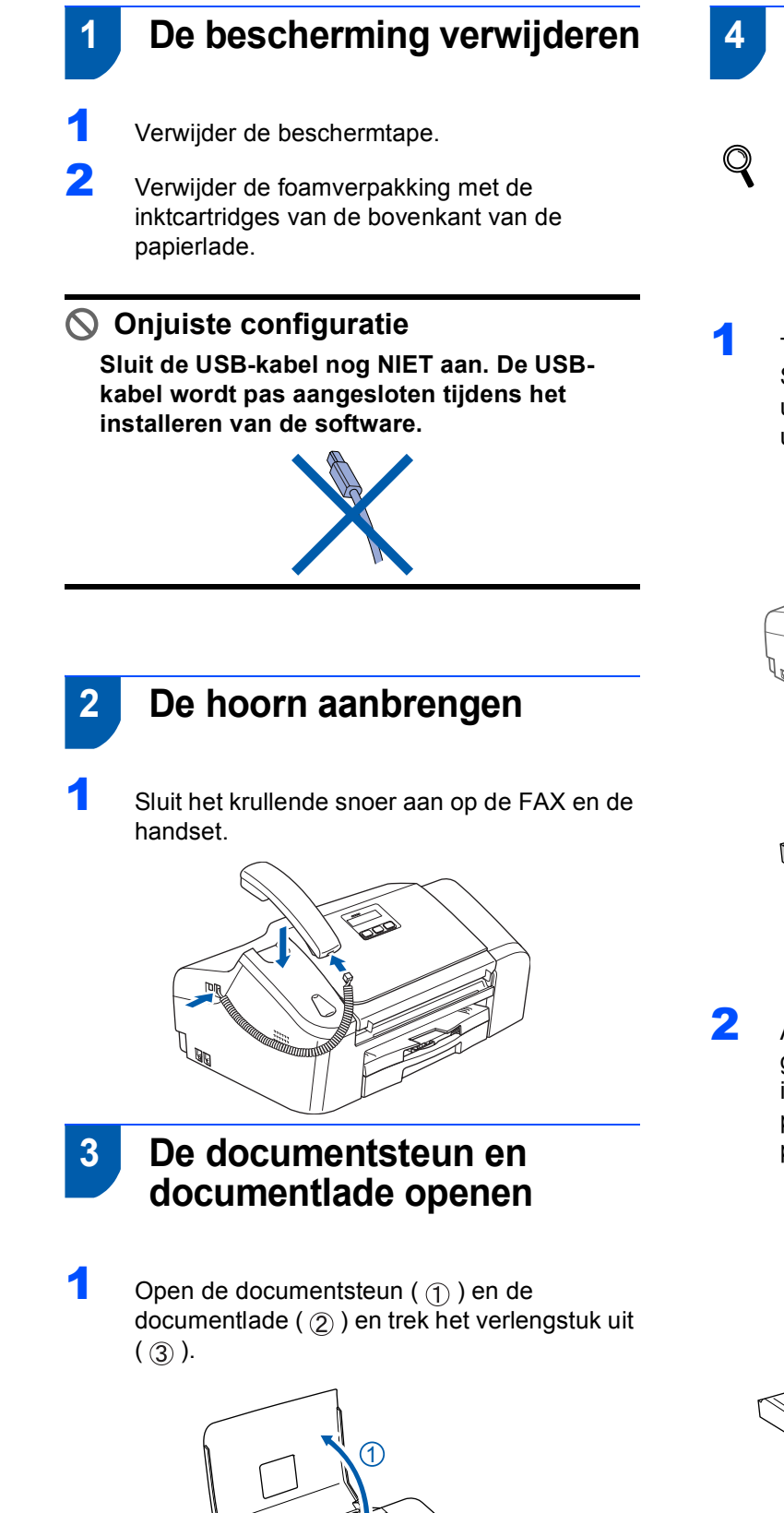

2

3

## <span id="page-5-5"></span> **4 Papier plaatsen**

- *U kunt maximaal 100 vellen 80 g/m2 papier plaatsen. Raadpleeg Toegestane papiersoorten en andere afdrukmaterialen in hoofdstuk 2 van de gebruikershandleiding.*
- Trek de papierlade volledig uit de machine. Sluit de papiersteunklep (1) indien deze is uitgetrokken. Open het deksel van de uitvoerlade (2).

<span id="page-5-3"></span>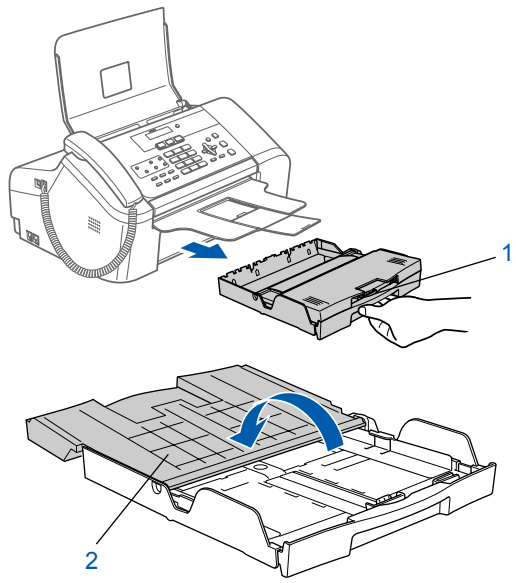

<span id="page-5-4"></span>2 Als u papier van Letter-, A4- of Legal-formaat gebruikt, houdt u de ontgrendelknop (1) ingedrukt terwijl u de voorkant van de papierlade uitschuift tot het formaat van het papier dat u gebruikt.

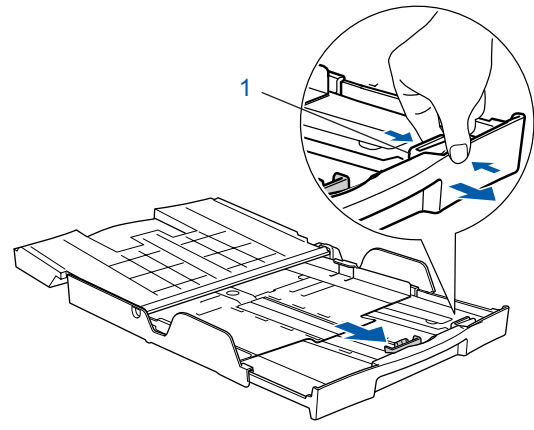

# **De machine installeren**

3 Houd de papiergeleiders voor de breedte (1) en de lengte (2) ingedrukt terwijl u deze afstelt op het formaat van het papier.

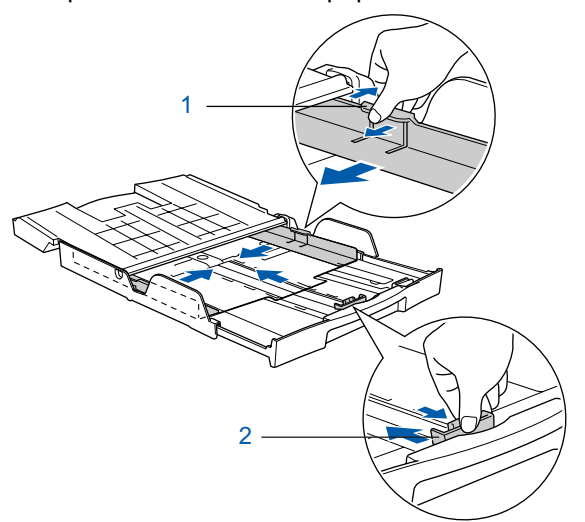

4 Waaier de stapel papier goed door om te voorkomen dat papier vastloopt of scheef wordt ingevoerd.

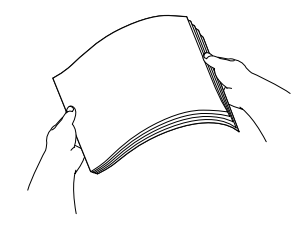

**5** Plaats het papier voorzichtig in de papierlade met de afdrukzijde omlaag en de bovenste rand eerst.

Controleer of het papier vlak in de lade ligt.

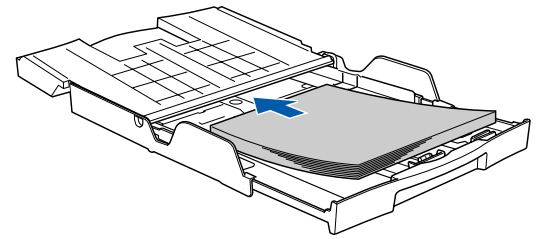

6 Stel de papiergeleiders voor de breedte en de lengte voorzichtig met beide handen af op het formaat van het papier.

Zorg dat de papiergeleiders de randen van het papier raken.

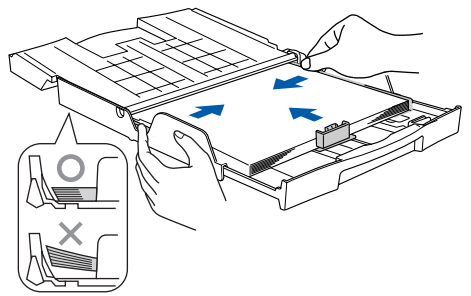

## **Opmerking**

*Zorg ervoor dat u het papier niet te ver induwt; het kan aan de achterkant van de lade omhoog gaan staan en problemen veroorzaken bij de papierinvoer.* 7 Sluit het deksel van de uitvoerlade (1) en schuif deze naar voren.

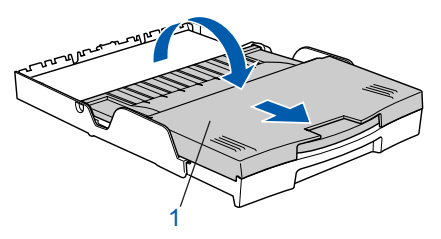

8 Duw de papierlade langzaam volledig in de machine.

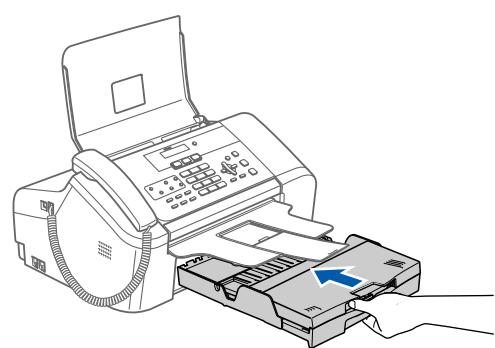

**9** Houd de papierlade tegen terwijl u de papiersteun  $( \cap )$  uittrekt tot deze op zijn plaats klikt en vouw de papiersteunklep uit  $(Q)$ ).

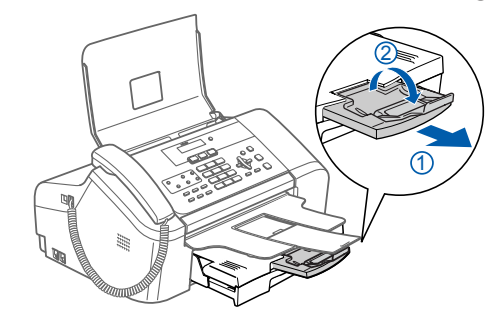

## **Opmerking**

*Gebruik de papiersteunklep niet voor Legalpapier.*

### **De machine installeren Stap 1**

## <span id="page-7-0"></span> **5 De telefoonlijn aansluiten**

Sluit het telefoonsnoer aan. Sluit het ene uiteinde van het telefoonsnoer aan op de ingang van de machine met de aanduiding **LINE** en het andere uiteinde op een modulaire wandstekker.

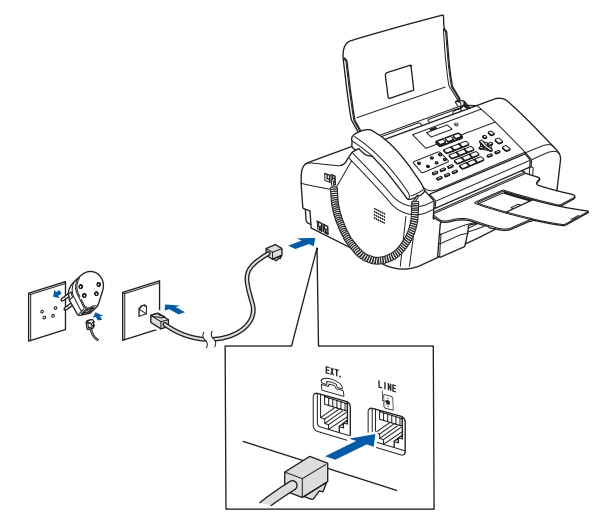

### **Onjuiste configuratie**

**Sluit de USB-kabel nog NIET aan. De USBkabel wordt pas aangesloten tijdens het installeren van de software.**

## **Opmerking**

*Wanneer u een telefoonlijn met een extern toestel deelt, moet u de aansluitingen als volgt uitvoeren.*

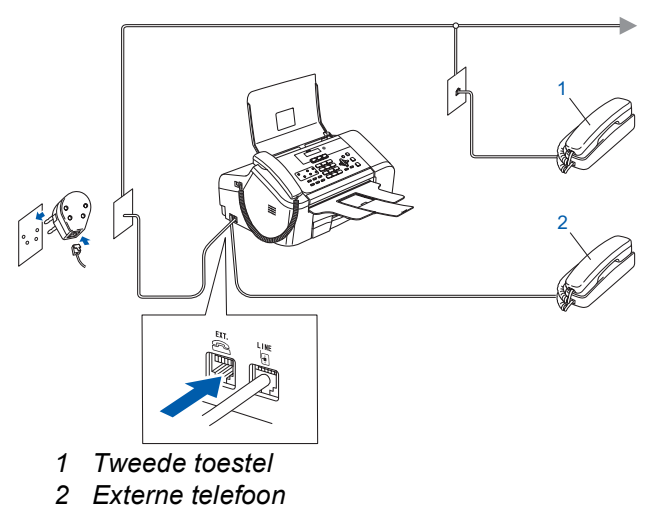

## **Opmerking**

*Wanneer u een telefoonlijn met een extern antwoordapparaat deelt, moet u de aansluitingen als volgt uitvoeren.*

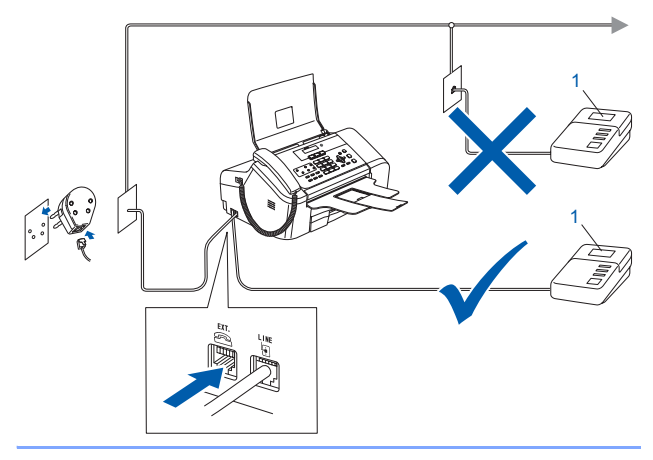

*Stel de ontvangstmodus in op 'Extern ANTW.APP' als u een extern antwoordapparaat hebt. Raadpleeg Een extern antwoordapparaat aansluiten in hoofdstuk 7 van de gebruikershandleiding voor meer informatie.*

# <span id="page-7-1"></span> **6 Het netsnoer aansluiten**

Sluit het netsnoer aan.

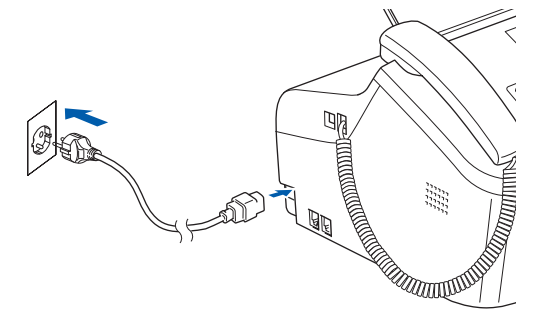

### **Waarschuwing**

- Deze machine moet worden voorzien van een geaarde stekker.
- Aangezien de machine via het stopcontact is geaard, kunt u zichzelf tegen mogelijke elektrische gevaren op het telefoonnetwerk beschermen door het netsnoer van de machine in het stopcontact te steken voordat u de telefoonlijn aansluit. Wanneer de machine moet worden verplaatst, beschermt u zichzelf door eerst de telefoonlijn af te sluiten en pas daarna de stekker uit het stopcontact te halen.

# **De machine installeren**

<span id="page-8-0"></span>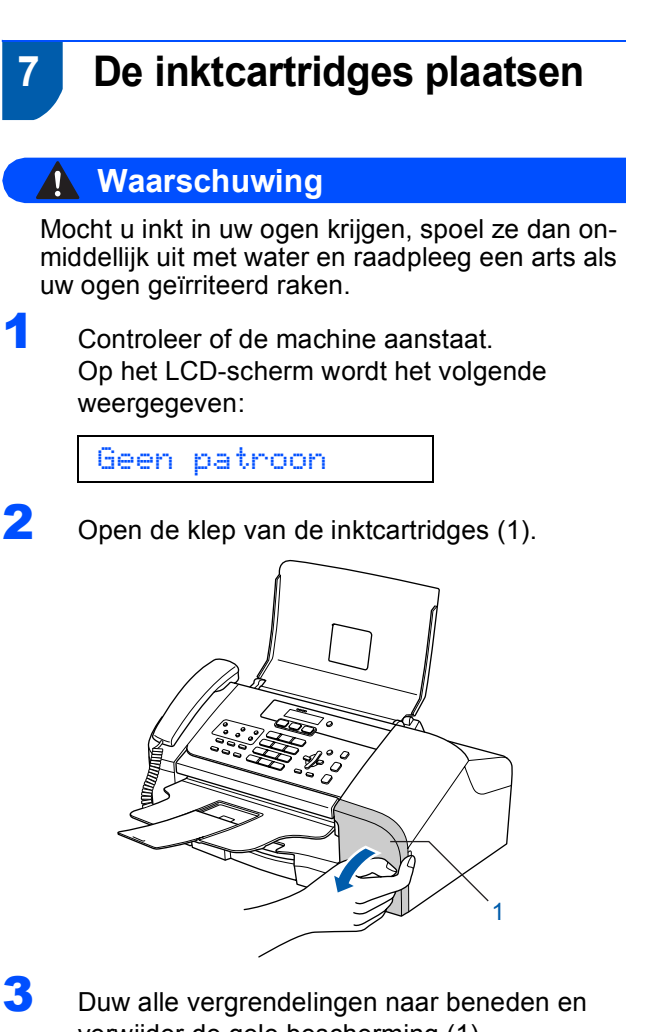

verwijder de gele bescherming (1).

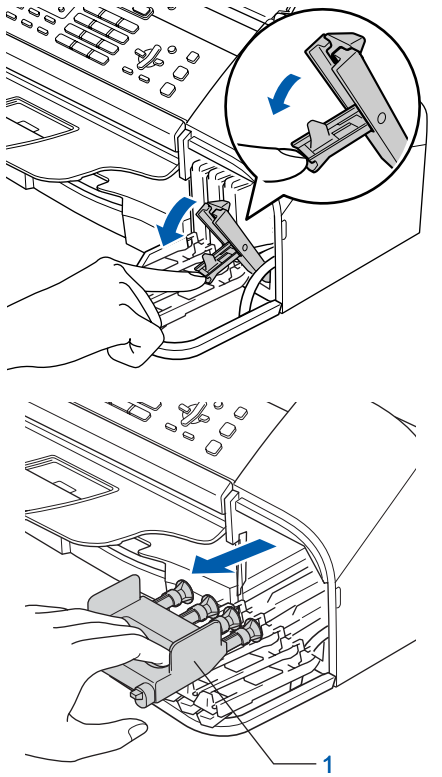

### **Opmerking**

*Gooi de gele bescherming niet weg. U hebt deze nodig wanneer u de machine wilt vervoeren.*

4 Verwijder de inktcartridge.

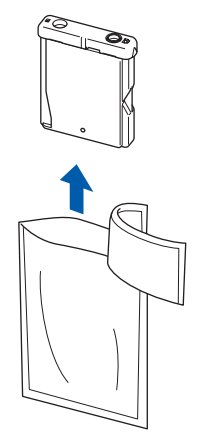

5 Verwijder het gele beschermkapje voorzichtig  $(1).$ 

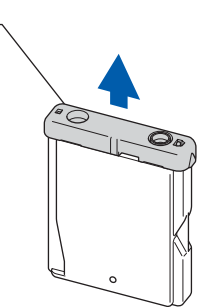

**Onjuiste configuratie**

1

**Raak het hieronder aangegeven gebied NIET aan.**

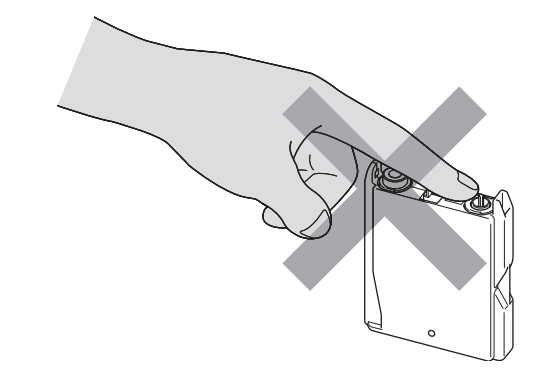

## **Opmerking**

*Als het gele beschermkapje loskomt terwijl u de verpakking opent, wordt de cartridge niet beschadigd.*

## **De machine installeren Stap 1**

6 Installeer elke inktcartridge in de richting van de pijl op het label.

Zorg dat de kleur van de vergrendeling (1) overeenkomt met de kleur van de cartridge (2), zoals in onderstaand diagram wordt getoond.

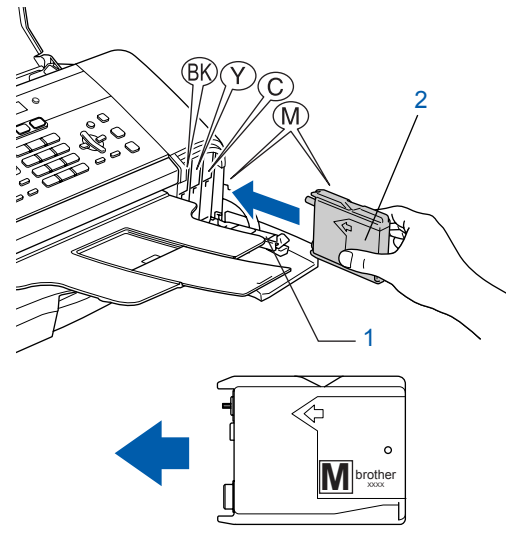

7 Duw de vergrendelingen één voor één omhoog en klik deze voorzichtig op hun plaats. Sluit vervolgens de klep van de inktcartridges.

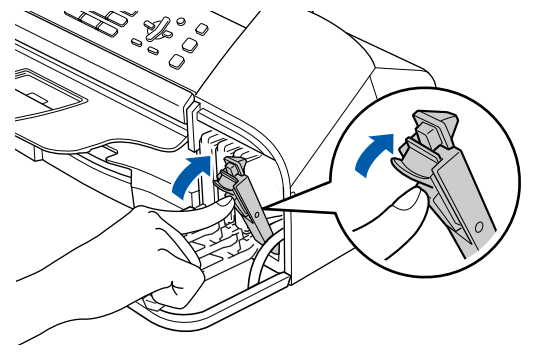

## **Opmerking**

*Als op het LCD-scherm Installeer zwart, Installeer geel, Installeer cyaan of Installeer mgta wordt weergegeven nadat u de inktcartridges hebt geïnstalleerd, dient u te controleren of de cartridges juist zijn geïnstalleerd.*

De machine reinigt het inktbuizensysteem voor het eerste gebruik. Dit wordt slechts één keer gedaan, wanneer de inktcartridges voor het eerst worden geplaatst. Het reinigingsproces duurt ongeveer vier minuten. Op het LCD-scherm wordt het volgende weer-

gegeven:

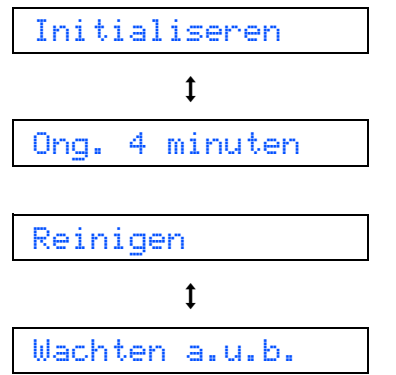

## **Voorzichtig**

- **Verwijder inktcartridges NIET voordat ze aan vervanging toe zijn. Als u dit toch doet, kan dit de hoeveelheid inkt verminderen en weet de machine niet hoeveel inkt er nog in de cartridge zit.**
- **Schud de inktcartridges NIET. Als de inkt vlekken op uw huid of kleding achterlaat, was deze dan onmiddellijk met zeep of een wasmiddel.**
- **Het is beter om de cartridges NIET herhaaldelijk te plaatsen en te verwijderen. Wanneer u dat wel doet, kan er inkt uit de cartridge lekken.**
- **Als de kleuren zijn gemengd omdat u een inktcartridge in de verkeerde kleurpositie hebt geïnstalleerd, dient u de cartridge op de juiste plaats te installeren en de printkop vervolgens verschillende malen te reinigen. (Raadpleeg**  *De printkop reinigen in bijlage B van de Gebruikershandleiding***.)**
- **Installeer een inktcartridge onmiddellijk na het openen in de machine en verbruik deze binnen zes maanden na de installatie. Gebruik ongeopende inktcartridges vóór de uiterste verbruiksdatum die op de verpakking van de cartridge vermeld staat.**
- **De inktcartridge NIET openmaken of ermee knoeien, want daardoor kan de cartridge inkt verliezen.**
- **De multifunctionele machines van Brother zijn ontworpen om te werken met inkt van een bepaalde specificatie en leveren optimale prestaties indien gebruikt met originele inktcartridges van Brother. Brother kan deze optimale prestaties niet garanderen indien inkt of inktcartridges met andere specificaties gebruikt worden. Het gebruik van andere cartridges dan de originele Brother-cartridges of het gebruik van cartridges die met inkt van andere merken zijn gevuld, wordt derhalve afgeraden. Indien de printkop of andere delen van de machine beschadigd raken door het gebruik van producten die niet geschikt zijn voor deze machine, worden reparaties die hieruit voortvloeien niet door de garantie gedekt.**

<span id="page-10-3"></span><span id="page-10-0"></span>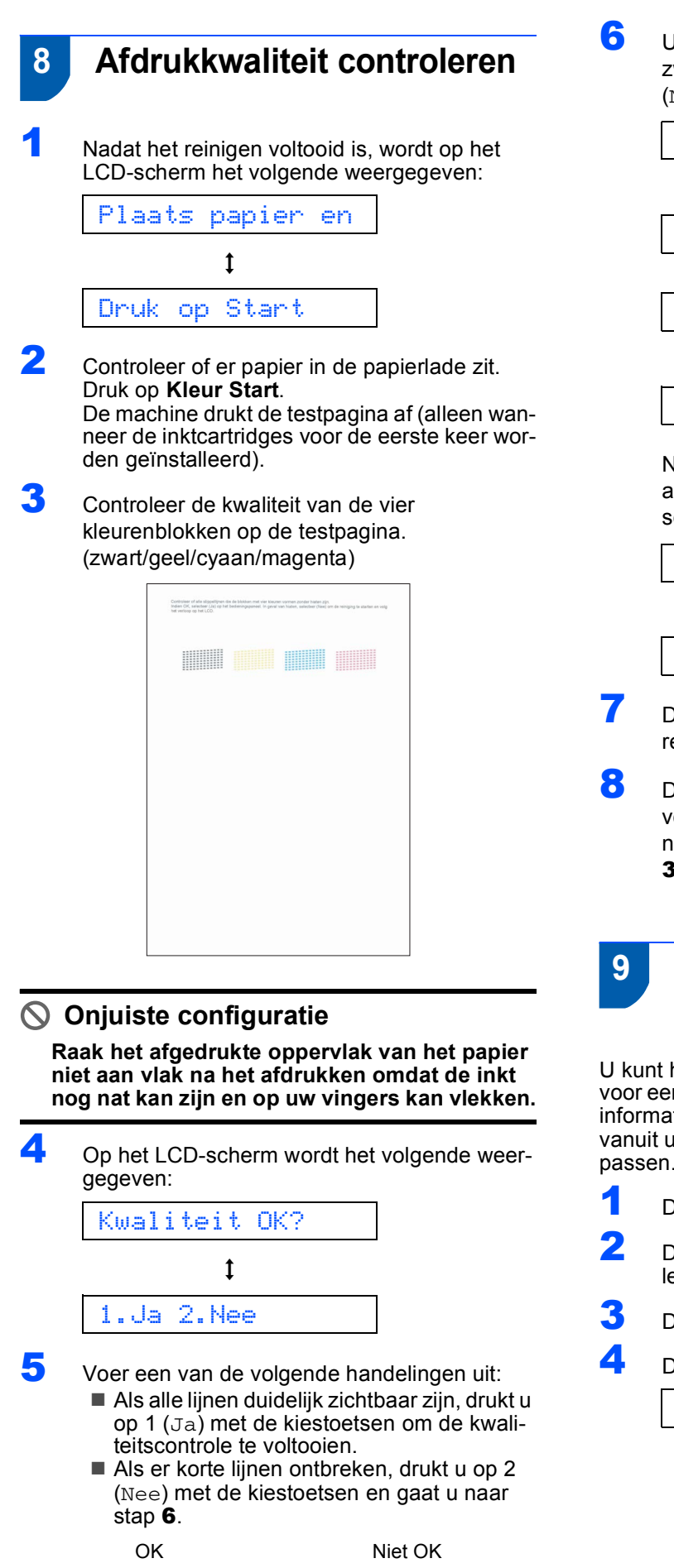

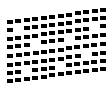

<span id="page-10-2"></span>6 U wordt gevraagd of de afdrukkwaliteit voor zwart en kleur in orde is. Druk op 1  $(Ja)$  of 2 (Nee) met de kiestoetsen.

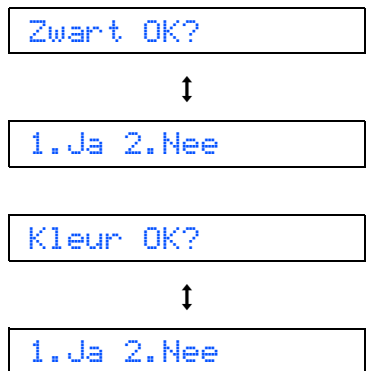

Nadat u op 1  $(Ja)$  of 2 (Nee) voor zowel zwart als voor kleur hebt gedrukt, wordt op het LCDscherm weergegeven:

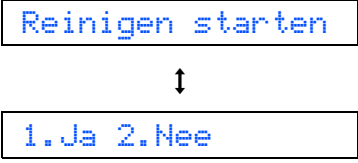

- **7** Druk op 1 ( $J$ a) en de machine gaat de kleuren reinigen.
- 8 Druk op **Kleur Start** wanneer het reinigen is voltooid. De Testpagina Afdrukkwaliteit wordt nogmaals afgedrukt en u gaat terug naar stap [3](#page-10-3).

<span id="page-10-1"></span>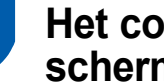

## **9 Het contrast van het LCDscherm instellen**

U kunt het contrast van het LCD-scherm aanpassen voor een scherpere en levendiger weergave. Als u de informatie op het LCD-scherm niet goed kunt lezen vanuit uw positie, raden we u aan het contrast aan te passen.

1 Druk op **Menu**, **1**, **7**.

**2** Druk op  $\blacktriangle$  of  $\nabla$  om Donker (of Licht) te selecteren.

3 Druk op **OK**.

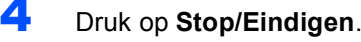

Contrast:Licht

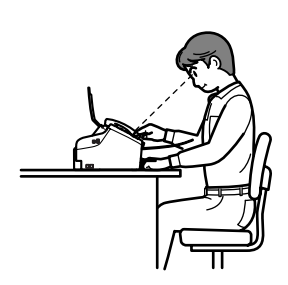

### **De machine installeren Stap 1**

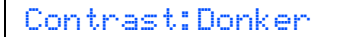

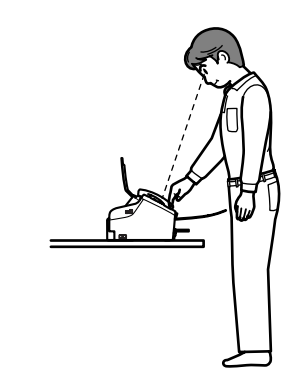

# <span id="page-11-0"></span> **10 De datum en tijd instellen**

De machine geeft de datum en de tijd weer en als u het stations-ID instelt, wordt dit toegevoegd aan elke fax die u verzendt.

- 1 Druk op **Menu**, **0**, **2**.
- **2** Toets de laatste twee cijfers van het jaar in met behulp van de kiestoetsen en druk vervolgens op **OK**.

#### Jaar:2007

(Voor 2007 voert u bijvoorbeeld **0 7** in.)

3 Voer met behulp van de kiestoetsen de twee cijfers voor de maand in en druk vervolgens op **OK**.

Maand:03

(Voor maart voert u bijvoorbeeld **0 3** in.)

4 Voer met behulp van de kiestoetsen de twee cijfers voor de dag in en druk vervolgens op **OK**.

Dag:01

(Voor de eerste dag van de maand voert u bijvoorbeeld **0 1** in.)

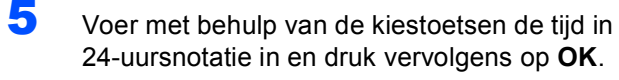

Tijd:15:25

(Voor 15.25 uur voert u bijvoorbeeld **1 5**, **2 5** in.)

6 Druk op **Stop/Eindigen**.

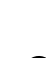

*U kunt de huidige datum en tijd controleren door het rapport Gebruikersinstellingen af te drukken. Zie Rapporten afdrukken in de gebruikershandleiding.*

## <span id="page-11-1"></span> **11 Uw stations-ID instellen**

U kunt uw naam en faxnummer opslaan, zodat deze gegevens worden afgedrukt op alle faxpagina's die u verstuurt.

<span id="page-11-2"></span>

1 Druk op **Menu**, **0**, **3**.

2 Toets uw faxnummer in (maximaal 20 cijfers) en druk vervolgens op **OK**. Om een "+" in te voeren voor internationale codes drukt u op  $\star$ . Om bijvoorbeeld de code voor het Verenigd Koninkrijk "+44" in te voeren, drukt u op  $\star$ , 4, 4 en toetst u vervolgens de rest van het nummer in.

Fax:+44XXXXXXXX

 $3$  Voer uw naam (maximaal 20 tekens) in met behulp van de kiestoetsen en druk vervolgens op **OK**.

Naam:\_

## **Opmerking**

- *Raadpleeg bij het invoeren van uw naam het onderstaande schema.*
- *Als u tweemaal achtereen dezelfde letter wilt invoeren, drukt u op*  $\rightarrow$  *om de cursor een plaats naar rechts te zetten.*
- *Als u een onjuist ingevoerde letter wilt corrigeren,*  drukt u op  $\leq$  of  $\geq$  om de cursor onder het *onjuiste teken te plaatsen en drukt u vervolgens op Wis/terug.*

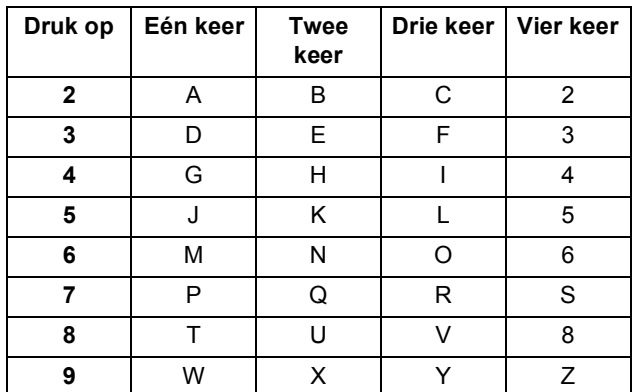

## 4 Druk op **Stop/Eindigen**.

#### **Opmerking**

*Als u de invoer wilt herhalen, drukt u op Stop/Eindigen om met stap* [1](#page-11-2) *verder te gaan.*

Q

*Raadpleeg voor meer informatie Tekst invoeren in de bijlage C van de gebruikershandleiding.*

## <span id="page-12-0"></span> **12 De kiesmodus instellen op toon of puls**

De machine is bij levering ingesteld voor toonkiezen. Wanneer u een pulskiezer (draaischijf) hebt, dient u de kiesmodus te wijzigen.

1 Druk op **Menu**, **0**, **4**.

Druk op  $\triangle$  of  $\nabla$  om Puls (of Toon) te selecteren. Druk op **OK**.

3 Druk op **Stop/Eindigen**.

# <span id="page-12-1"></span> **13 Type telefoonlijn instellen**

Wanneer u de machine aansluit op een lijn met PBX of ISDN om faxen te verzenden en te ontvangen, dient u aan de hand van de volgende stappen het type telefoonlijn in te stellen.

- 1 Druk op **Menu**, **0**, **6**.
- Druk op  $\blacktriangle$  of  $\nabla$  om PBX, ISDN (of Normaal) te selecteren. Druk op **OK**.
- 3 Druk op **Stop/Eindigen**.

#### **PBX en TRANSFER**

De machine is standaard ingesteld op Normaal zodat de machine aangesloten kan worden op een standaard PSTN(Public Switched Telephone Network) lijn. In veel kantoren wordt echter gebruik gemaakt van een telefooncentrale of Private Automatic Branch Exchange (PBX). Uw machine kan op de meeste typen PABX worden aangesloten. De oproepfunctie van de machine ondersteunt alleen TBR (Timed Break Recall). TBR kan in combinatie met de meeste PABX-systemen worden gebruikt, zodat u toegang hebt tot een buitenlijn of naar een tweede toestel kunt bellen. Deze functie wordt ingeschakeld wanneer de toets **Telefoon/Intern** wordt ingedrukt.

## **Opmerking**

*U kunt het indrukken van de toets Telefoon/Intern programmeren als onderdeel van een nummer dat is opgeslagen onder een snelkiestoets. Tijdens het programmeren van het snelkiesnummer, drukt u eerst op Telefoon/Intern (het LCD-scherm geeft '!' weer) en voert u vervolgens het telefoonnummer in. Wanneer u een nummer op deze manier invoert, hoeft u niet iedere keer op Telefoon/Intern te drukken wanneer u een nummer kiest via een snelkiestoets.* 

*(Zie Nummers opslaan om snel te kiezen in de gebruikershandleiding.)*

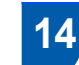

## <span id="page-12-2"></span> **14 Een ontvangststand kiezen**

#### Er zijn vier verschillende ontvangststanden:

Alleen Fax, Fax/Telefoon, Handmatig en Telefoon/Beantw..

Wilt u de telefoonfuncties van uw machine gebruiken (indien beschikbaar) of een extern telefoontoestel of antwoordapparaat aangesloten op dezelfde lijn als de machine?

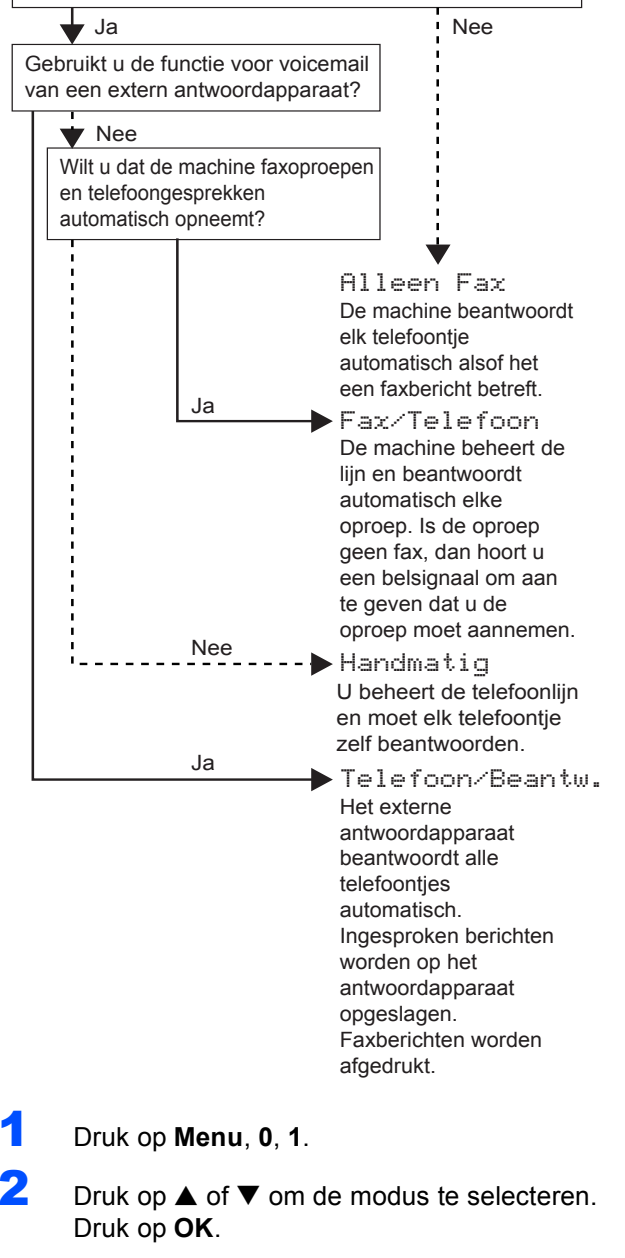

- <span id="page-12-3"></span>3 Druk op **Stop/Eindigen**.
- *Raadpleeg voor meer informatie*   $\mathbb Q$ *Ontvangstmodi gebruiken in hoofdstuk 6 van de gebruikershandleiding.*

#### **Ga nu naar**

Ga naar *[MFL-Pro Suite op de meegeleverde](#page-13-1)  [cd-rom](#page-13-1)* op de volgende pagina om de drivers te installeren.

## <span id="page-13-1"></span><span id="page-13-0"></span>**<sup>1</sup> MFL-Pro Suite op de meegeleverde cd-rom**

## **Windows®**

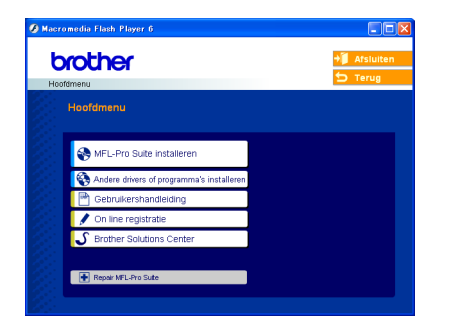

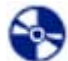

#### **MFL-Pro Suite installeren**

U kunt de software voor MFL-Pro Suite en multifunctionele drivers installeren.

### **Andere drivers of programma's installeren**

U kunt andere hulpprogramma's voor MFL-Pro Suite installeren, installeren zonder PaperPort® SE, of alleen de printerdriver installeren.

### **Gebruikershandleiding**

U kunt de softwarehandleiding in HTML-indeling weergeven.

De softwarehandleiding bevat instructies voor het gebruik van functies die beschikbaar zijn wanneer de machine is aangesloten op een computer (bijvoorbeeld afdrukken en scannen).

#### **On line registratie**

Voor het snel registreren van uw machine wordt u doorverwezen naar de registratiepagina voor Brotherproducten.

#### Y  **Brother Solutions Center**

U kunt naar het Brother Solutions Center, een website waar u informatie vindt over uw Brother-product, zoals veelgestelde vragen, gebruikershandleidingen, driverupdates en tips voor het gebruik van uw machine, surfen.

#### **Repair MFL-Pro Suite**

Als er tijdens de installatie van MFL-Pro Suite fouten optreden, kunt u deze functie gebruiken om de software automatisch te herstellen en om MFL-Pro Suite opnieuw te installeren.

### **Opmerking**

*MFL-Pro Suite omvat de printerdriver, scannerdriver, Brother ControlCenter3, ScanSoft® Paper-Port® SE met OCR en True Type®-lettertypen. PaperPort® SE met OCR is een applicatie voor het beheren van documenten en voor het weergeven van gescande documenten.*

## **Macintosh®**

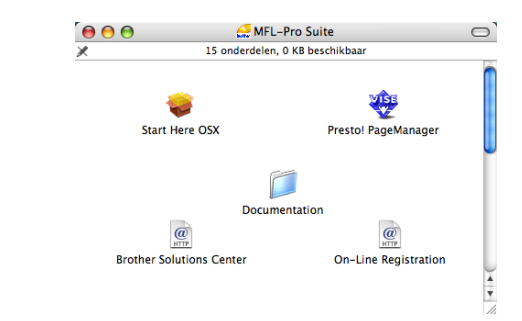

 **Start Here OSX**

U kunt de MFL-Pro Suite-software met de printerdriver, scannerdriver en Brother ControlCenter2 voor Mac OS® 10.2.4 of hoger installeren.

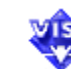

## **WISE Presto! PageManager**

Verder kunt u Presto!® PageManager® installeren om OCR-functionaliteit aan Brother ControlCenter2 toe te voegen en gemakkelijk foto's en documenten te scannen, te delen en te ordenen.

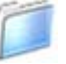

### **Documentation**

U kunt de softwarehandleiding in HTML-indeling weergeven.

De softwarehandleiding bevat instructies voor het gebruik van functies die beschikbaar zijn wanneer de machine is aangesloten op een computer (bijvoorbeeld afdrukken en scannen).

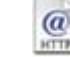

#### **Brother Solutions Center**

U kunt naar het Brother Solutions Center, een website waar u informatie vindt over uw Brotherproduct, zoals veelgestelde vragen,

gebruikershandleidingen, driverupdates en tips voor het gebruik van uw machine, surfen.

### *a* On-Line Registration

Voor het snel registreren van uw machine wordt u doorverwezen naar de registratiepagina voor Brotherproducten.

## <span id="page-14-0"></span>**Het stuurprogramma en software installeren Stap 2**

Volg de instructies op deze pagina die betrekking hebben op uw besturingssysteem en uw aansluiting. Voor de nieuwste drivers en documentatie en voor de beste oplossing voor uw problemen of vragen, heeft u vanaf uw driver direct toegang tot het Brother Solutions Center of kunt u de website raadplegen op <http://solutions.brother.com>.

## **Windows®**

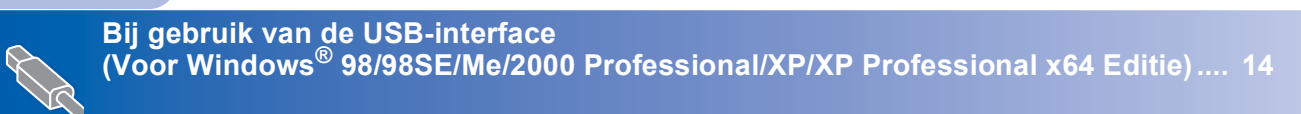

## **Macintosh®**

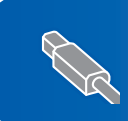

**Bij gebruik van de USB-interface (Voor Mac OS[® X 10.2.4 of recenter\)............................................................................. 17](#page-18-0)**

## <span id="page-15-0"></span>**<sup>1</sup> Bij gebruik van de USB-interface (Voor Windows® 98/98SE/Me/2000 Professional/XP/ XP Professional x64 Editie)**

### **Belangrijk**

**Zorg dat u de instructies in stap 1** *[De machine](#page-5-1)  [installeren](#page-5-1)* **op pagina [4](#page-5-1) tot en met [11](#page-12-3) hebt uitgevoerd.**

## **Opmerking**

*Sluit alle andere programma's voordat u MFL-Pro Suite installeert.*

**1** Haal de stekker van de machine uit het stopcontact en uit uw computer wanneer u reeds een interfacekabel hebt aangesloten.

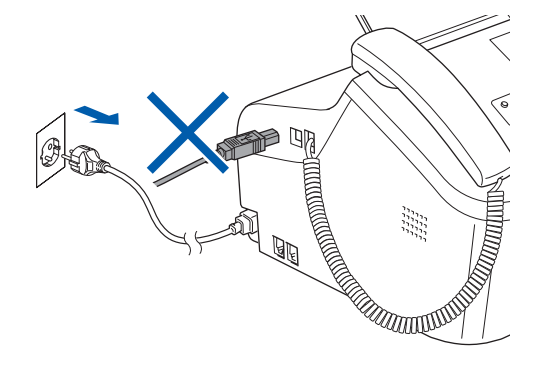

2 Zet uw pc aan.

(Voor Windows® 2000 Professional/XP/XP Professional x64 Editie moet u als beheerder zijn aangemeld.)

**3** Plaats de meegeleverde cd-rom in uw cdromstation. Als het venster met de modelnaam wordt weergegeven, kiest u uw machine. Als het scherm met de taal verschijnt, kiest u de gewenste taal.

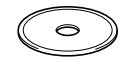

**4** Het hoofdmenu van de cd-rom wordt geopend. Klik op **MFL-Pro Suite installeren**.

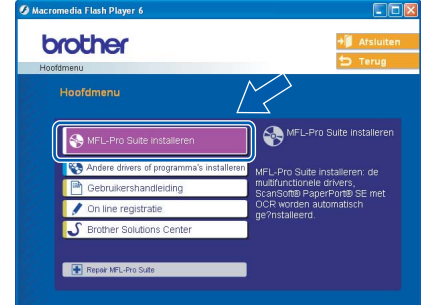

## **Opmerking**

*Als dit venster niet wordt geopend, gebruikt u Windows® Verkenner om het programma setup.exe uit te voeren vanuit de hoofdmap van de Brother-cd-rom.*

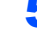

Als u de licentieovereenkomst van ScanSoft® PaperPort® SE hebt gelezen en akkoord gaat met de voorwaarden klikt u op **Ja**.

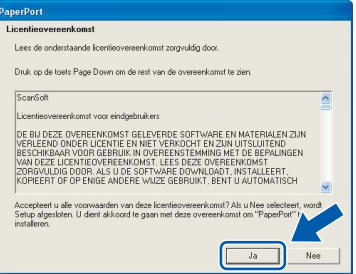

- 6 De installatie van PaperPort® SE wordt automatisch gestart en vervolgens wordt MFL-Pro Suite geïnstalleerd.
- 7 Wanneer het venster met de softwarelicentieovereenkomst voor Brother MFL-Pro Suite wordt geopend, klikt u op **Ja** als u akkoord gaat met de voorwaarden van de softwarelicentieovereenkomst.

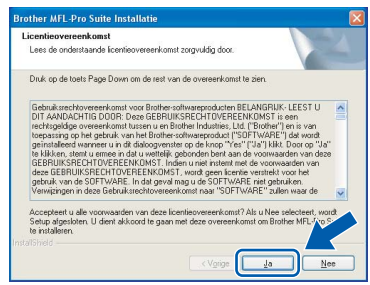

- 
- 8 Kies **Standaard** en klik vervolgens op **Volgende**. De installatie wordt voortgezet.

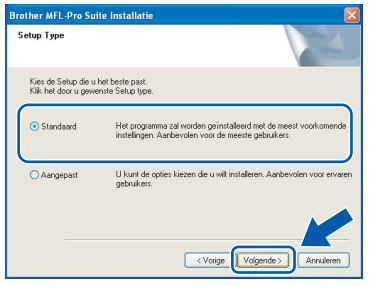

9 Wanneer dit venster verschijnt, gaat u naar de volgende stap.

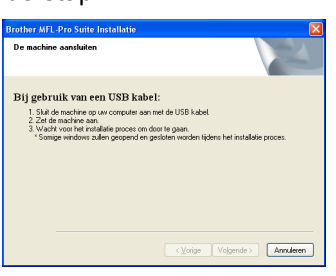

10 Sluit de USB-kabel aan op de USB-aansluiting die is gemarkeerd met het symbool  $\overline{\leftarrow}$ . De USB-aansluiting bevindt zich naast de aansluiting voor het snoer van de hoorn, zoals hieronder getoond.

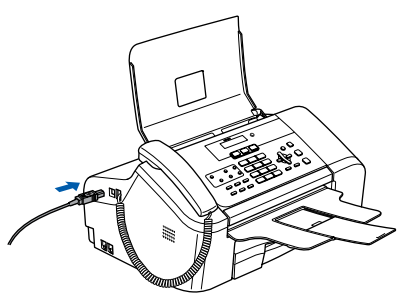

Sluit de USB-kabel aan op uw computer.

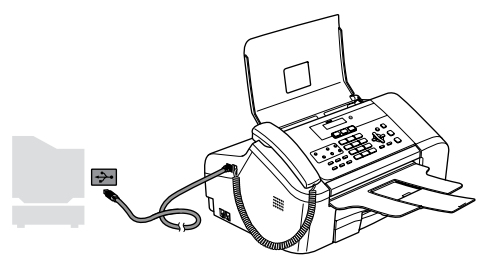

**Onjuiste configuratie**

**Sluit de machine NIET aan op een USB-poort op een toetsenbord of een USB-hub zonder voeding. Brother adviseert u de machine direct op uw computer aan te sluiten.**

12 Zet de machine aan door de stekker in het stopcontact te steken.

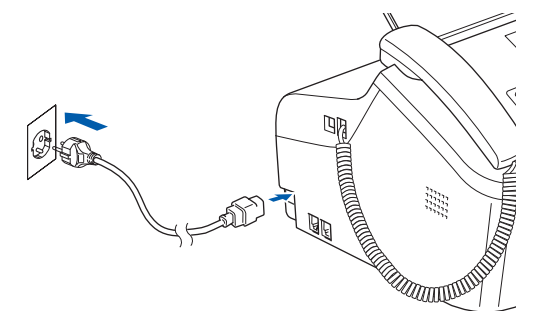

De installatie van de Brother-drivers start automatisch. De installatievensters worden één voor één geopend. **Het openen van alle vensters neemt een paar seconden in beslag.**

### **Onjuiste configuratie**

**Probeer NIET de vensters te annuleren tijdens de installatie.**

13 Wanneer het venster On line registratie verschijnt, selecteert u de gewenste optie en volgt u de instructies op het scherm.

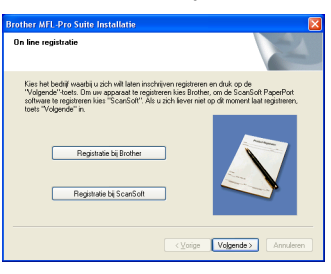

14 Klik op **Voltooien** om de computer opnieuw op te starten.

(Wanneer u een computer met Windows® 2000 Professional/XP/XP Professional x64 Editie opnieuw opstart, dient u als beheerder te zijn aangemeld.)

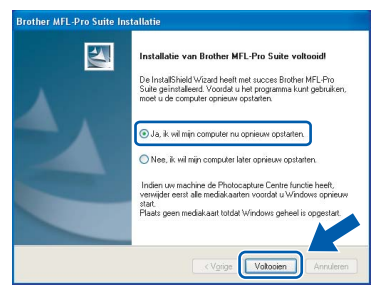

## **Opmerking**

*Nadat de computer opnieuw is opgestart, wordt er automatisch een installatiediagnose uitgevoerd. Als de installatie niet is gelukt, worden de resultaten van de installatie in een venster getoond. Als bij de diagnose een fout wordt geconstateerd, volgt u de instructies op het scherm of raadpleegt u de on line Help en veelgestelde vragen in Start/Alle programma's (Programma's)/Brother/ MFC-XXXX.*

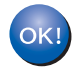

**Stap 2**

**De MFL-Pro Suite is geïnstalleerd en de installatie is nu voltooid.**

## **Opmerking**

*• MFL-Pro Suite omvat de printerdriver, scannerdriver, Brother ControlCenter3, ScanSoft® PaperPort® SE met OCR en True Type® lettertypen.*

*PaperPort® SE met OCR is een applicatie voor het beheren van documenten en voor het weergeven van gescande documenten.*

*• Windows® XP Professional x64 Editie ondersteunt niet de Brother ControlCenter3 Moderngebruikersinterface (zie de softwarehandleiding op de cd-rom voor meer informatie).*

## <span id="page-18-0"></span>**<sup>2</sup> Bij gebruik van de USB-interface (Voor Mac OS® X 10.2.4 of recenter)**

### **Belangrijk**

**Zorg dat u de instructies in stap 1** *[De machine](#page-5-1)  [installeren](#page-5-1)* **op pagina[4](#page-5-1) tot en met [11](#page-12-3) hebt voltooid.**

### **Opmerking**

*Gebruikers van Mac OS® X 10.2.0 tot 10.2.3 moeten upgraden naar Mac OS® X 10.2.4 of hoger. (Voor de meest recente informatie over Mac OS® X kunt u terecht op <http://solutions.brother.com>)*

1 Sluit de USB-kabel aan op de USB-aansluiting die is gemarkeerd met het symbool  $\left[\frac{1}{2}\right]$ . De USB-aansluiting bevindt zich naast de aansluiting voor het snoer van de hoorn, zoals hieronder getoond.

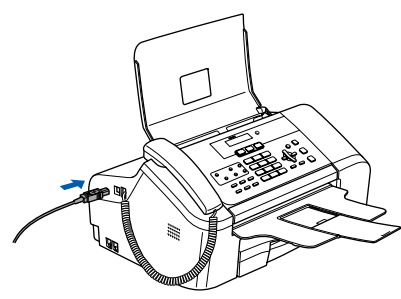

- 
- Sluit de USB-kabel aan op uw computer.

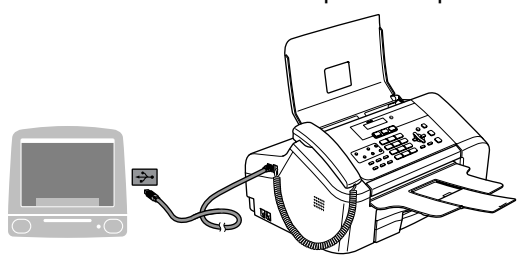

### **Onjuiste configuratie**

**Sluit de machine NIET aan op een USB-poort op een toetsenbord of een USB-hub zonder voeding. Brother adviseert u de machine direct op uw computer aan te sluiten.**

## **Opmerking**

*Controleer of de machine is ingeschakeld door het netsnoer aan te sluiten.*

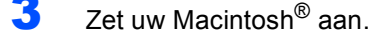

**4** Plaats de meegeleverde cd-rom in uw cdromstation.

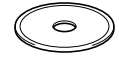

5 Dubbelklik op het pictogram **Start Here OSX** om de installatie te starten. Volg de instructies op uw scherm.

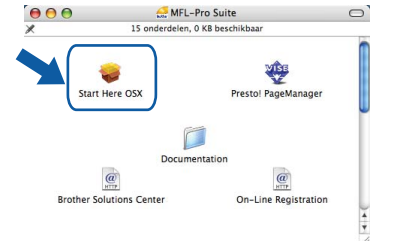

## **Opmerking**

*Het installeren van de software neemt een paar seconden in beslag. Klik na de installatie op Herstart om de installatie van de software te voltooien.*

6 De Brother-software zoekt het Brotherapparaat. Tijdens het zoeken, verschijnt het volgende scherm.

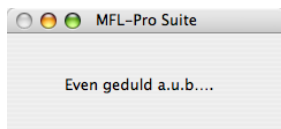

Klik op OK wanneer dit scherm verschijnt.

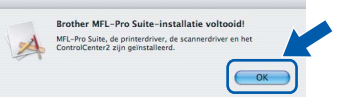

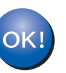

**Bij gebruik van Mac OS® X 10.3.x of recenter: MFL-Pro Suite, de Brother-printerdriver** 

**en -scannerdriver en Brother ControlCenter2 zijn geïnstalleerd en de installatie is nu voltooid. Ga naar stap** [12](#page-19-0)**.**

 $8$  Bij gebruik van Mac OS® X 10.2.4 tot 10.2.8: Klik op **Voeg toe**.

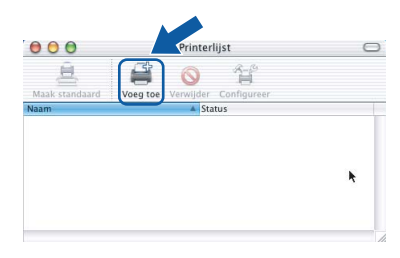

# **Het stuurprogramma en software installeren Stap 2 Macintosh®**

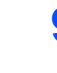

9 Selecteer **USB**.

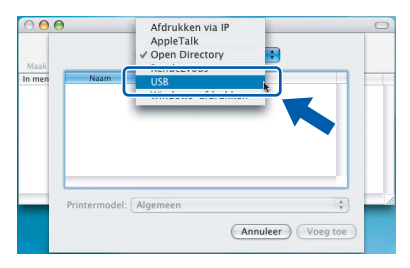

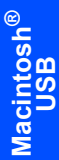

10 Selecteer **MFC-XXXX** (waarbij XXXX voor de naam van uw model staat) en klik op **Voeg toe**.

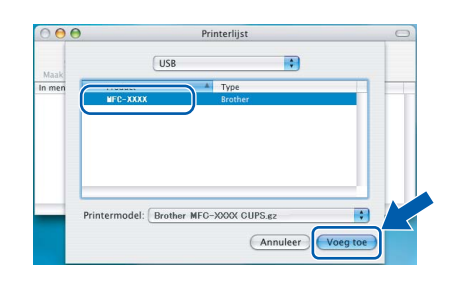

11 Klik op **Afdrukbeheer** en vervolgens op **Stop 'Afdrukbeheer'**.

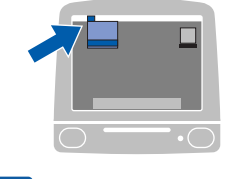

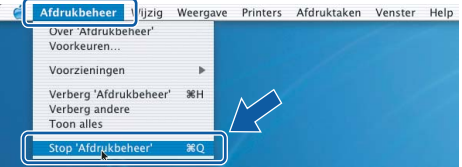

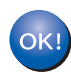

**MFL-Pro Suite, de Brother-printerdriver en -scannerdriver en Brother ControlCenter2 zijn geïnstalleerd en de installatie is nu voltooid.**

<span id="page-19-0"></span>12 Om Presto!<sup>®</sup>PageManager<sup>®</sup> te installeren, klikt u op het pictogram **Presto! PageManager** en volgt u de instructies op het scherm.

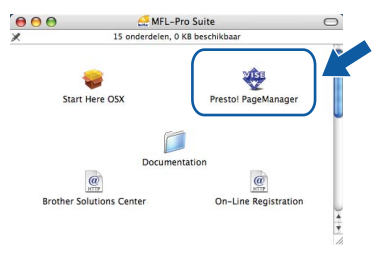

## **Opmerking**

*Door Presto!®PageManager® te installeren voegt u OCR-functionaliteit aan Brother ControlCenter2 toe. U kunt eenvoudig foto's en documenten scan-*

*nen, delen en ordenen met Presto!® PageManager®.*

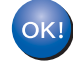

**Presto!® PageManager® is geïnstalleerd en de installatie is nu voltooid.**

## <span id="page-20-1"></span><span id="page-20-0"></span>**<sup>1</sup> Verbruiksartikelen vervangen**

Wanneer het tijd is om inktcartridges te vervangen, wordt er een foutmelding op het LCD-scherm weergegeven. Ga voor meer informatie over de inktcartridges voor uw machine naar<http://solutions.brother.com> of neem contact op met uw plaatselijke Brother-dealer.

## <span id="page-20-2"></span>**Inktcartridge**

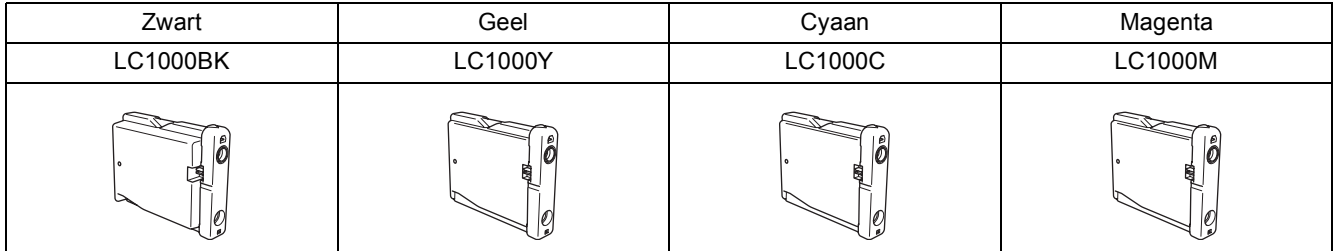

#### **Handelsmerken**

Het Brother-logo is een wettig gedeponeerd handelsmerk van Brother Industries, Ltd.

Brother is een wettig gedeponeerd handelsmerk van Brother Industries, Ltd.

Multi-Function Link is een wettig gedeponeerd handelsmerk van Brother International Corporation.

Windows en Microsoft zijn wettig gedeponeerde handelsmerken van Microsoft in de VS en andere landen.

Macintosh en TrueType zijn wettig gedeponeerde handelsmerken van Apple Computer, Inc.

PaperPort is een wettig gedeponeerd handelsmerk van ScanSoft, Inc.

Presto! PageManager is een wettig gedeponeerd handelsmerk van NewSoft Technology Corporation.

Elk bedrijf waarvan software in deze handleiding wordt vermeld, heeft een softwarelicentieovereenkomst die specifiek bedoeld is voor de betreffende programma's.

**Alle andere merknamen en productnamen die in deze handleiding worden gebruikt, zijn handelsmerken of wettig gedeponeerde handelsmerken van de desbetreffende bedrijven.**

#### **Samenstelling en publicatie**

Deze handleiding is samengesteld en gepubliceerd onder supervisie van Brother Industries, Ltd. De nieuwste

productgegevens en -specificaties zijn in deze handleiding opgenomen.

De inhoud van deze handleiding en de specificaties van dit product kunnen zonder voorafgaande kennisgeving worden gewijzigd.

Brother behoudt zich het recht voor om de specificaties en de inhoud van deze handleiding zonder voorafgaande kennisgeving te wijzigen. Brother is niet verantwoordelijk voor enige schade (met inbegrip van gevolgschade) voortvloeiend uit het gebruik van deze handleiding of de daarin beschreven producten, inclusief maar niet beperkt tot zetfouten en andere fouten in deze publicatie.

Dit product is bedoeld voor gebruik in een professionele werkomgeving.

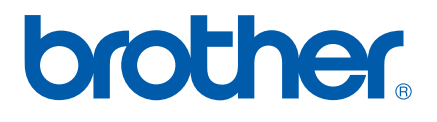